# MAKE A BANK DEPOSIT

#### **OVERVIEW**

The Bank Deposit Entry window is used to record deposits into a company's bank account. After a bank deposit is posted through this window, the deposit is recorded in *Microsoft Dynamics GP's* bank reconciliation module and will appear as an increase in cash for the next bank reconciliation prepared. No entry is made to the general ledger because no transaction occurs.

## **QUICK REFERENCE TABLE**

| Step        | Box or Other Location   | Procedure                                         |
|-------------|-------------------------|---------------------------------------------------|
| A           | Navigation Pane buttons | Click FFinancial → Transactions → Bank Deposits.  |
| B           | Deposit Date            | Review the deposit date and change if necessary.  |
| <b>G</b>    | Checkbook ID            | Select the Checkbook ID of the depository bank.   |
| <b>O</b>    | "Dep." check boxes      | Select each cash receipt included in the deposit. |
| <b>(3</b>   | Deposit Amount          | Review the total deposit amount for accuracy.     |
| <b>(3</b> ) | Post                    | Click the Post button.                            |

# **Bank Deposit Entry Window ⚠** *Financial* → *Transactions* → *Bank Deposits*

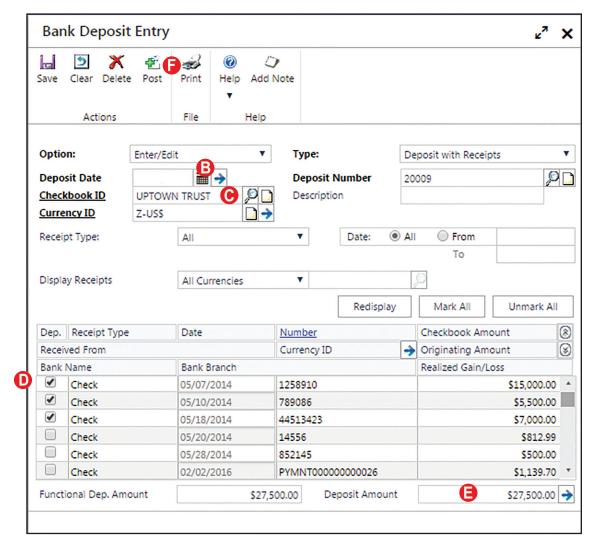

#### **DETAILED INSTRUCTIONS**

#### A. Click Financial $\rightarrow$ Transactions $\rightarrow$ Bank Deposits

Click Financial → Transactions → Bank Deposits to open the Bank Deposit Entry window.

### B. Review the Deposit Date and change if necessary

The default deposit date is the current date.

Review the deposit date. If it is not correct, type the correct date.

### C. Select the Checkbook ID of the depository bank

Use the Checkbook ID lookup button to select the bank account where the funds will be deposited.

## D. Select each cash receipt included in the deposit

The scrolling window at the bottom of the Bank Deposit Entry window contains a list of all undeposited cash receipts. Each receipt has an adjacent check box on the left side of the scrolling window. This box must be checked in order to include a cash receipt in the deposit.

- If all cash receipts are included in the deposit, click the Mark All button at the top of the scrolling window.
- If only certain cash receipts are deposited, click the check box next to each cash receipt being deposited.

## E. Review the total deposit amount for accuracy

The Deposit Amount box contains a running total of all cash receipts selected in step D. The amount in this box should match the total deposited into the bank account.

Review the total deposit amount for accuracy. If there are errors, correct them before continuing.

#### F. Click the Post button

Click the Post button to post the bank deposit to the bank reconciliation module.